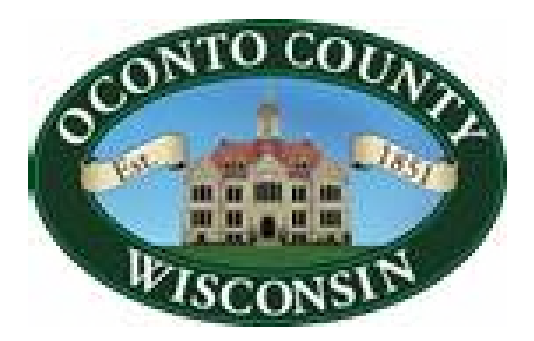

# **OFFICE of the TREASURER**

**Treasurer – Tanya Peterson Deputy Treasurer – Nikki Tolzman** 

OCONTO COUNTY COURTHOUSE 301 WASHINGTON ST OCONTO, WI 54153-1699 PH 920-834-6813 \* FAX 920-834-6805 General e-mail: [tre@co.oconto.wi.us](mailto:tre@co.oconto.wi.us) Website: [www.co.oconto.wi.us](http://www.co.oconto.wi.us/) - Tax Information

## **GCS Tax Information for Oconto County – Web portal instructions**

**Internet Explorer is no longer supported.** This website is best used in Chrome. The below instructions were created using a desktop or laptop computer. The screen location may vary slightly if using a smart device. Note: The web portal displays LIVE/CURRENT data. Tax information is updated per transaction.

Use the following website browser for this application – GOOGLE CHROME.

Type in the County website address online: [www.co.oconto.wi.us](http://www.co.oconto.wi.us/)

Click on **DEPARTMENTS** and then click on **TREASURER** 

On the Left hand side of the screen click on **PAY PROPERTY TAX ONLINE** 

Click on CLICK THIS LINK TO PAY JULY 31<sup>ST</sup> SECOND INSTALLMENTS OR DELINQUENT TAXES **ONLINE** 

Accept the terms of the website-Click **I ACCEPT** 

SEARCH CRITERIA BY PROPERTY-Enter any of the following search criteria:

- **LAST NAME FIRST NAME** then click on **SEARCH FOR PROPERTIES**
- $\bullet$  PARCEL # (include leading zeros; DO NOT include dashes or spaces). Click on SEARCH FOR **PROPERTIES**
- $\bullet$   $\overline{HOUSE}$  # DO NOT enter the street name, **ONLY** enter the House #. Click on **SEARCH FOR PROPERTIES**

A list of parcels will appear below which contain your search criteria. From here you can click on the correct parcel/owner you would like to view.

### **Making Online Tax Payments – 2 nd installments or delinquent payments only (1st installment payments are due ONLY at the municipality during Dec/Jan)**

- $\bullet$  Once in the parcel, click on the tab  $\sqrt{TAXES}$  along the top of the screen.
- View Tax Year in the UPPER LEFT CORNER click on the drop down arrow to change to the appropriate year, if necessary, that you are wanting to pay.
- Scroll down and click on Make an Online Payment
- If you are paying off multiple tax years, you will need to change the tax year each time and enter in each payment separately.

### **ONLINE PAYMENT FEES**:

Electronic checking account withdrawal (ACH) - \$1.50 Debit card - \$3.95 Credit card – 2.39% of tax payment amount

#### \*\*\* Continued on the reverse side/next page **TAX BILL COPIES OR TAX RECEIPT INFORMATION**

- 1. Print Tax Bill copy
	- a. Click on  $\overline{TAXES}$  (tab on top)
	- b. On this screen at the bottom click on **PRINT TAX BILL** This will bring up a copy of your tax bill in a PDF format
	- c. Click on the printer button
- 2. Print Tax Payment Information
	- a. Click on **TAXES** (tab on top)
	- b. On this screen at the bottom click on **PRINT TAX DETAILS** This will bring up a copy of your Real Estate Tax Summary in a PDF format
	- c. Click on the printer button
	- d. Toward the bottom of this report you will find payment information such as the date and amount paid along with a receipt #.